## **Instrukcja**

## **wykorzystania zakładki** "Raport"

### *Jakie informacje znajdują się w zakładce "Raport"?*

Zakładka "Raport" składa się z dwóch podzakładek: **Deklaracje** oraz **Adresy**.

**W podzakładce Deklaracje** znajdują się informacje dotyczące złożonych deklaracji – zarówno przez obywateli, jak i wprowadzonych przez pracowników urzędu.

**W podzakładce Adresy** znajdują się informacje dotyczące tego, dla których adresów zostały złożone deklaracje i w jakiej liczbie.

**Uwaga:** dane adresowe w podzakładce Adresy zawierają punkty adresowe, które zostały zaimplementowane do Centralnej Ewidencji Emisyjności Budynków (dalej: CEEB) oraz te punkty adresowe, które zostały dopisane przez obywatela/pracownika urzędu.

### *Jak działa zakładka "Raport"?*

Po zalogowaniu do CEEB, zarówno w profilu Administratora Lokalnego jak i Użytkownika Lokalnego, dostępna będzie nowa zakładka "Raport".

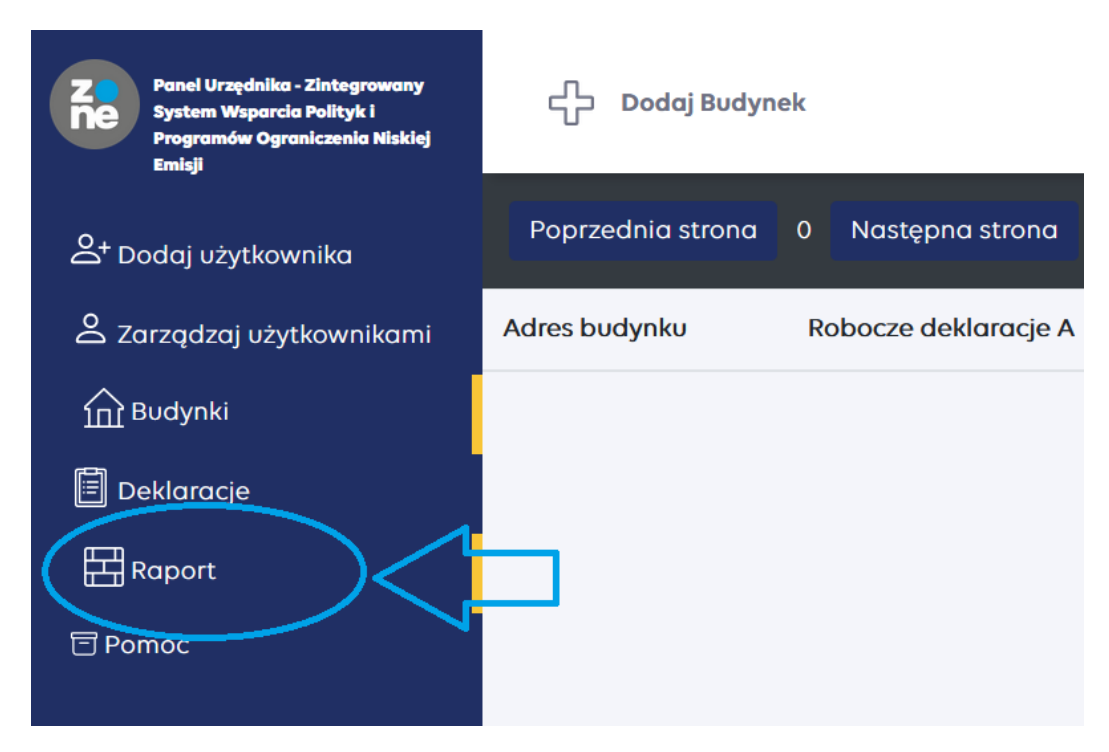

**Uwaga:** Zakładka "Raport" dostępna jest jedynie dla pracowników urzędów. Nie jest dostępna dla zarządców czy obywateli.

**W podzakładce Deklaracje** istnieje możliwość:

- 1. podglądu, w tabeli dostępnej w panelu głównym, informacji zgromadzonych w związku ze złożonymi deklaracjami;
- 2. zastosowania filtrów w poszczególnych kolumnach tabeli, w zakresie zgromadzonych danych;
- 3. sortowania w kolumnach danych wyświetlonych w tabeli;
- 4. zastosowania dodatkowych filtrów w celu wyselekcjonowania istotnych dla nas informacji;
- 5. wygenerowania pliku do formatu CSV i jego konwersji np. w programie Excel.

### Ad 1.

W tabeli dostępne są informacje w podziale m.in. na: adres budynku, typ deklaracji, źródło ciepła, klasy kotłów (jeżeli dotyczy), paliwa stałe (jeżeli dotyczy), informacje, czy źródło zostało uruchomione po czy przed 1.07.2021 r., czy deklaracja została złożona przez obywatela czy urzędnika, rodzaj budynku, czy deklaracja dotyczy wszystkich czy może wybranych lokali w budynku.

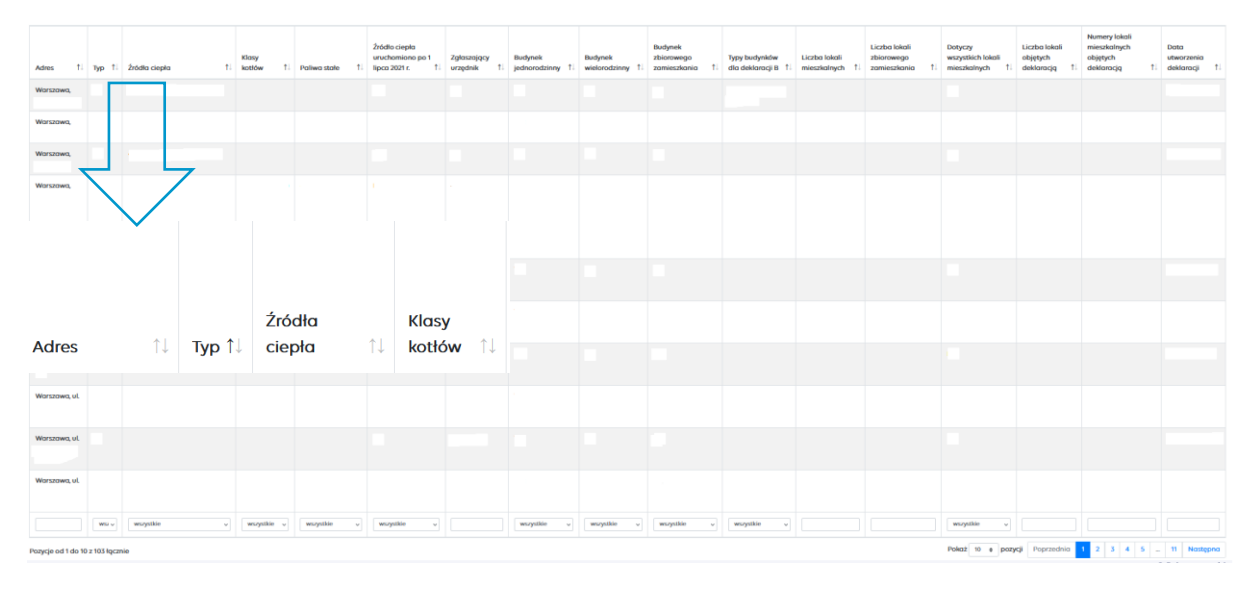

Dostępna jest również informacja na temat ogólnej liczby złożonych deklaracji.

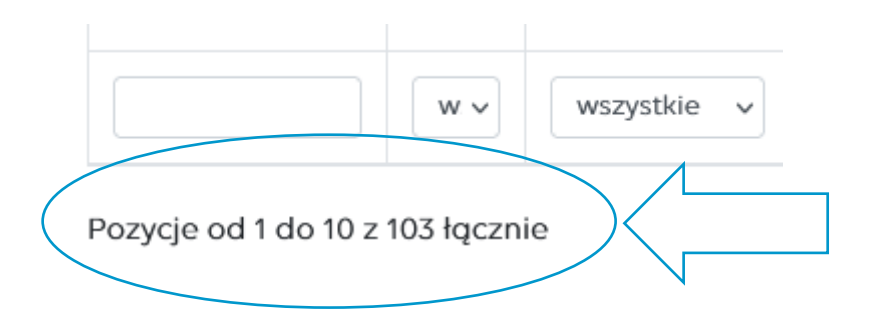

Ad 2.

Poprzez zastosowanie filtrów w kolumnach dostępnych w tabeli, możliwe jest np. wyszukanie konkretnego adresu, dla którego została złożona deklaracja.

Aby wyszukać konkretne informacje poprzez filtry w kolumnach tabeli, należy wpisać interesujący nas adres do pustego pola i wcisnąć "Enter".

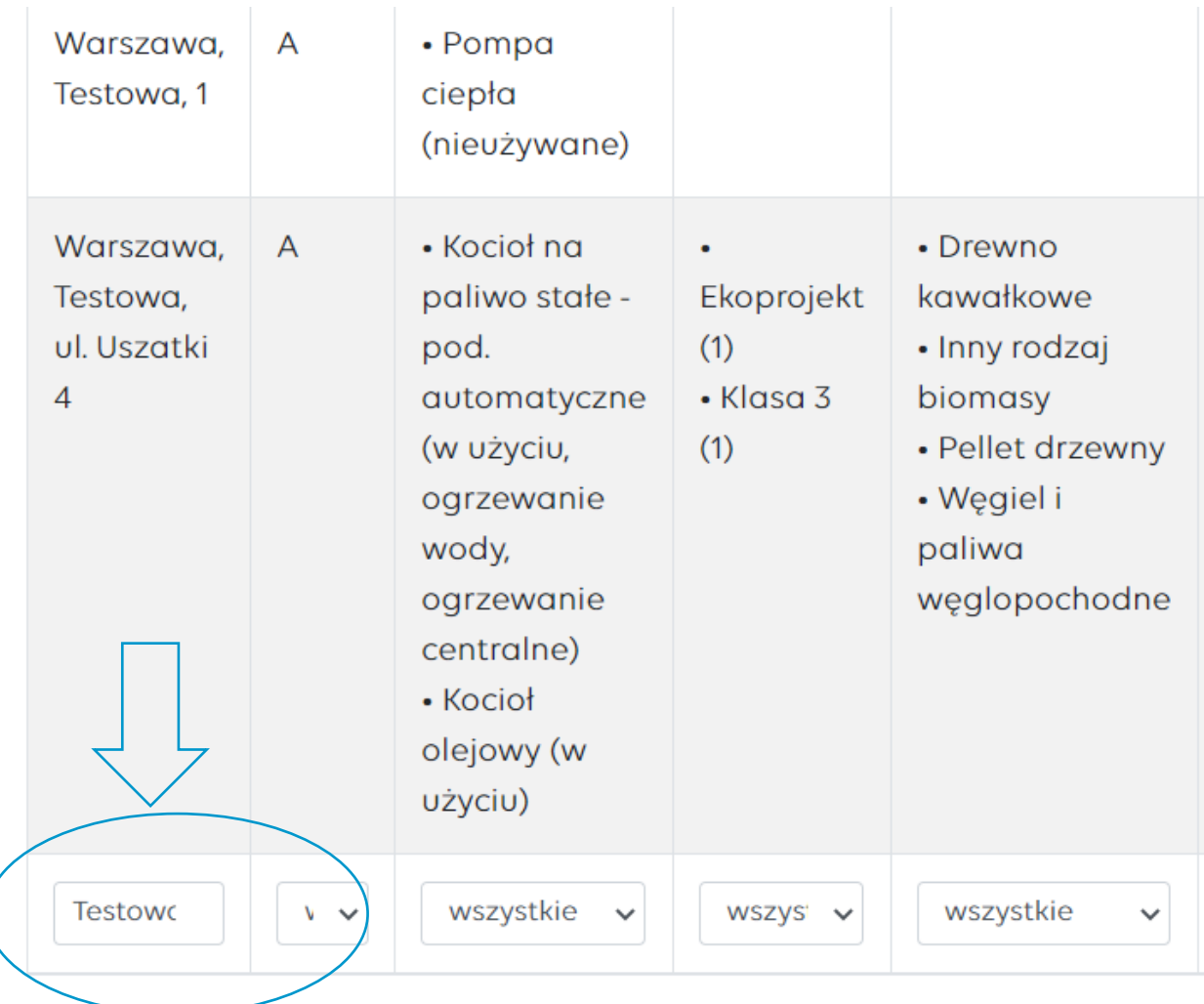

Ad 3.

Sortowanie w kolumnach danych wyświetlonych w tabeli umożliwia ich prezentację w kolejności alfabetycznej.

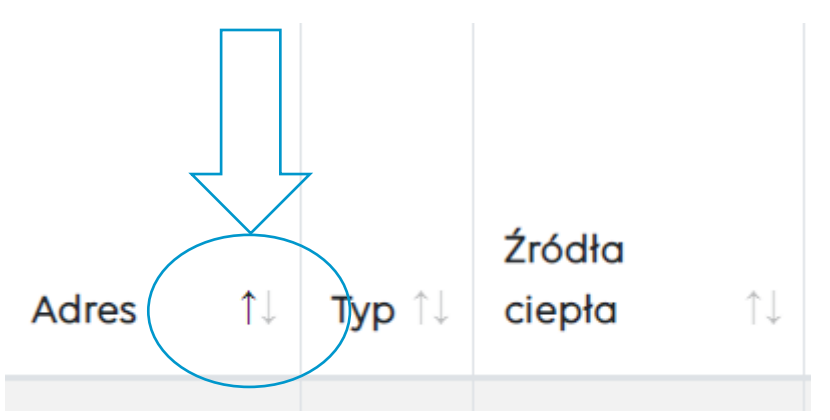

Ad 4.

W celu ograniczenia danych widocznych w tabeli, można zastosować dedykowane filtry.

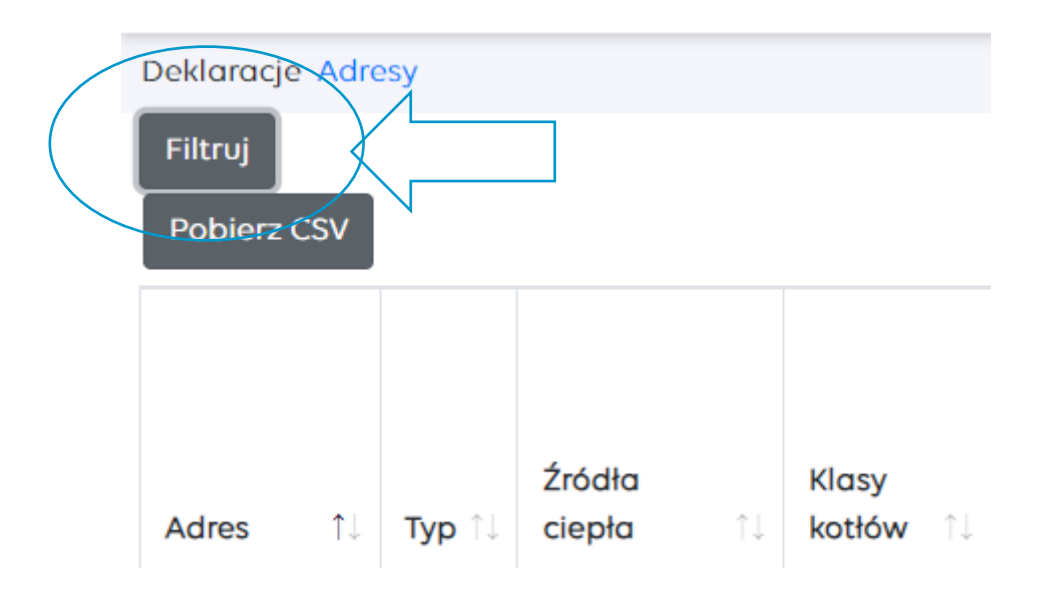

Dane widoczne w tabeli można filtrować według: zakresu dat wprowadzonych deklaracji, wprowadzającego deklarację, typu deklaracji, rodzaju budynku, źródeł ciepła uruchomionych po lub przed 1.07.2021 r., zakresu deklaracji (czy dotyczy całego budynku, czy wybranych lokali), zainstalowanych źródeł ciepła, klasy kotła (jeżeli dotyczy), rodzaju stosowanego paliwa (jeżeli dotyczy), funkcji źródła (jeśli dotyczy).

#### Ustawienia filtrów

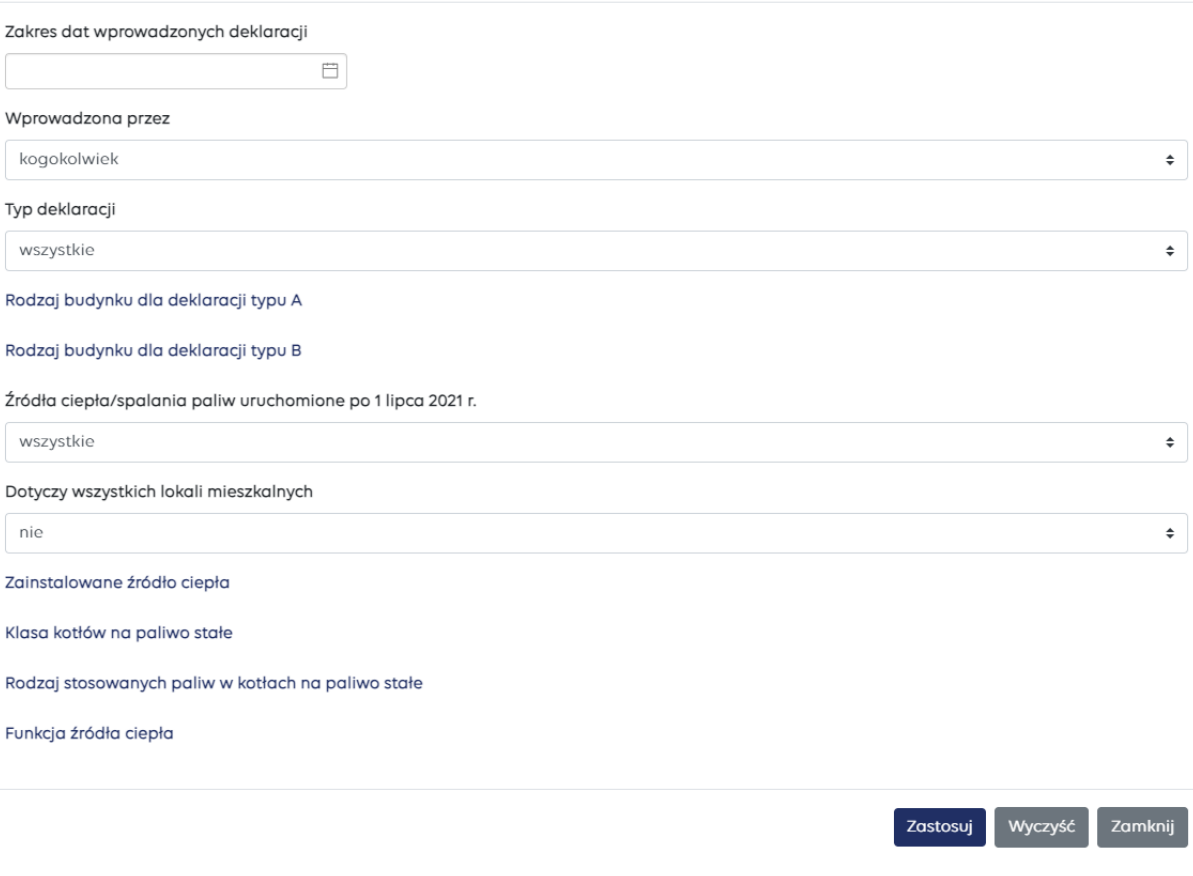

 $\times$ 

W celu usunięcia parametrów wyszukiwania, należy wybrać opcję "Wyczyść".

### Ad 5.

Zakładka "Raport" pozwala na wygenerowanie danych zawartych w podzakładce Deklaracje do formatu CSV. W tym celu wybieramy przycisk "Pobierz CSV".

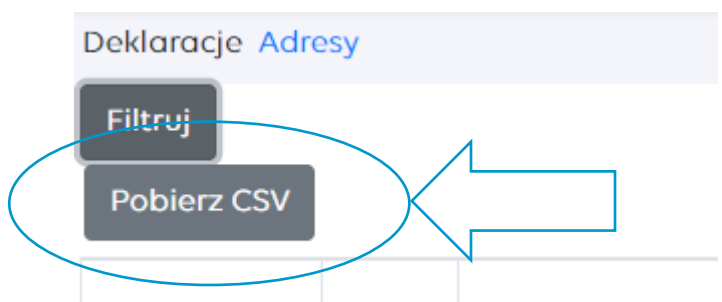

Plik CSV (wartości rozdzielone przecinkami) to specjalny typ pliku, który można tworzyć i edytować np. w programie Excel. Tekst i liczby zapisane w pliku CSV łatwo przenieść z jednego programu do drugiego. **Jak to zrobić?**

Wygenerowany plik CSV, zapisz na dysku swojego komputera.

Otwórz program Excel, przejdź do zakładki "Dane" oraz wybierz opcję "Z pliku tekstowego/CSV".

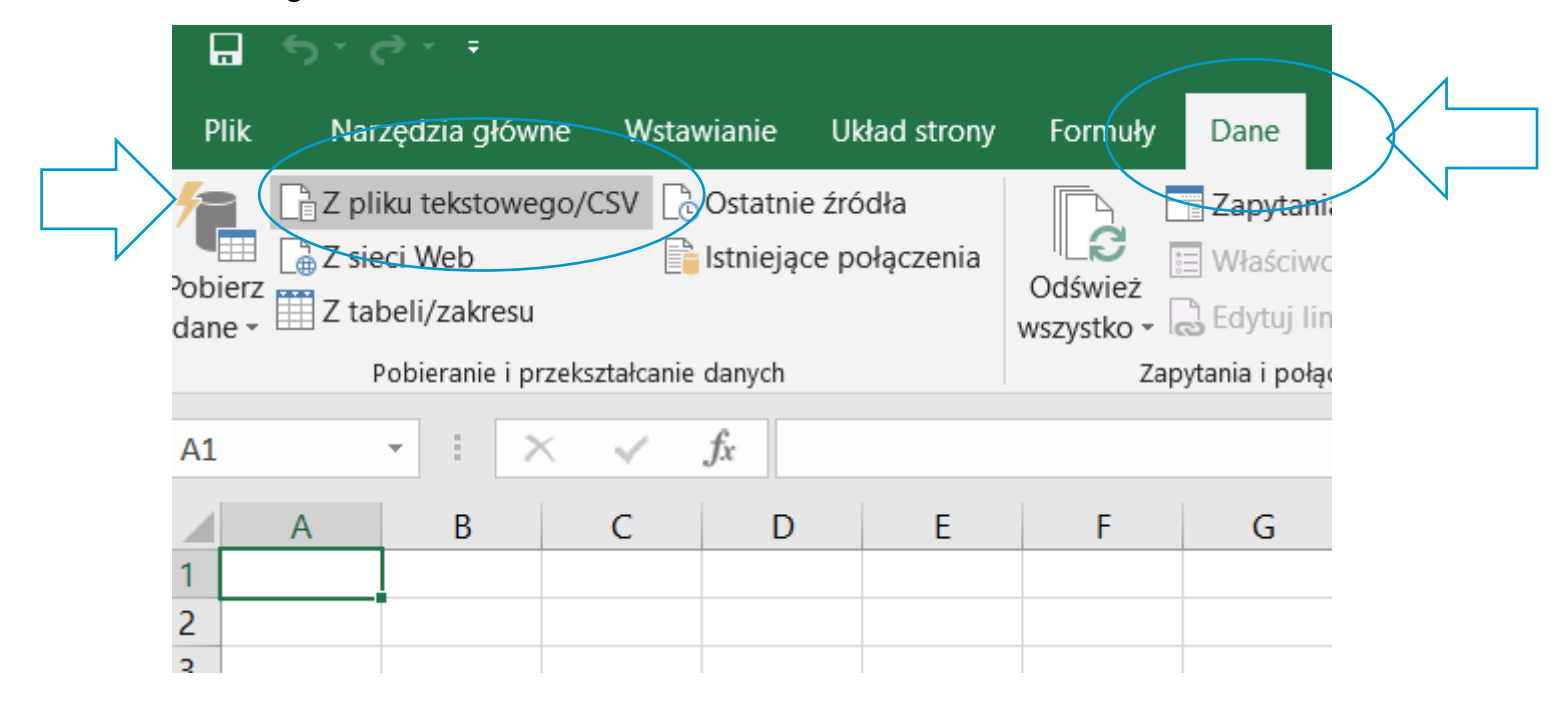

W kolejnym kroku, znajdź wygenerowany i pobrany wcześniej plik CSV i wybierz opcję "Otwórz"

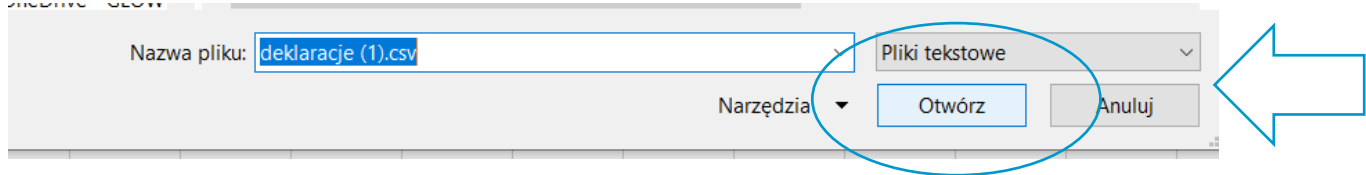

Następnie, odpowiednio przygotuj arkusz do wyświetlenia, poprzez wybór "Pochodzenie pliku", w którym zaleca się wybrać format UTF-8 oraz "Ogranicznik", w którym należy wybrać przecinek.

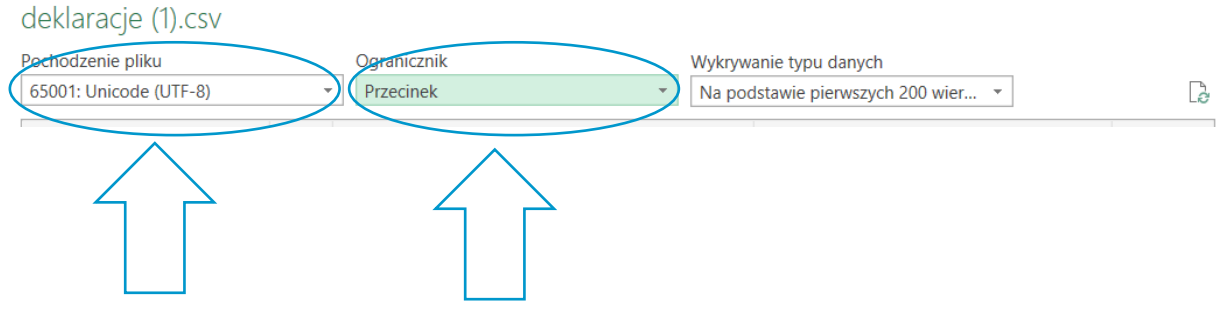

Gdy plik jest gotowy, wybierz opcję "Załaduj".

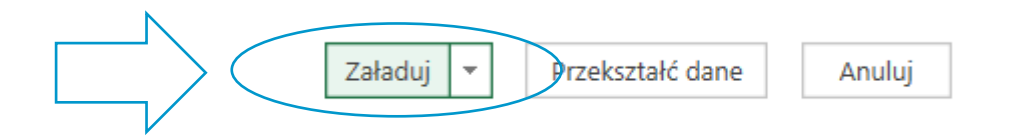

Wygenerowany plik zostanie wyświetlony w programie Excel, w podziale na kolumny, które również można filtrować.

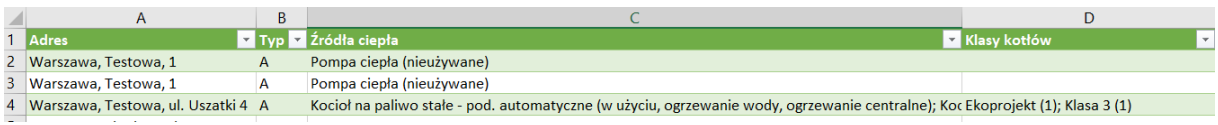

**W podzakładce Adresy** istnieje możliwość:

- 1. podglądu informacji, dla których adresów zostały złożone deklaracje i w jakiej liczbie;
- 2. zastosowania filtrów w poszczególnych kolumnach tabeli;
- 3. sortowania w kolumnach danych wyświetlonych w tabeli;
- 4. wygenerowania pliku do formatu CSV i konwersji np. w programie Excel.

### Ad 1.

W tabeli dostępne są informacje dotyczące: Miasta, Ulicy i numeru oraz Liczby złożonych deklaracji.

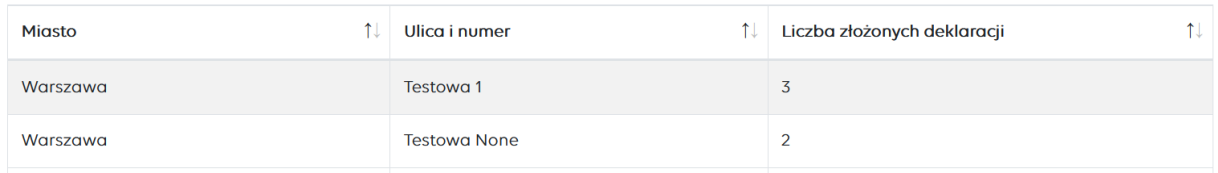

Widoczna jest również informacja dotycząca łącznej liczby wszystkich punktów adresowych oraz informacja, dla ilu punktów adresowych złożono co najmniej 1 deklarację lub nie złożono jej wcale.

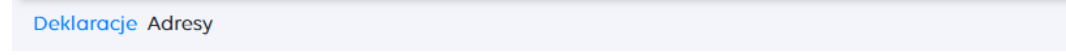

Liczba punktów adresowych: 124439, w tym dla 82 złożono co najmniej jedną deklarację, a dla 124357 nie złożono żadnej.

Ad 2.

Poprzez zastosowanie filtrów w kolumnach dostępnych w tabeli, możliwe jest np. wyszukanie konkretnego adresu i pozyskanie informacji o liczbie złożonych deklaracji.

Aby wyszukać informacje poprzez filtry w kolumnach tabeli, należy wpisać interesujący nas adres do pustego pola i wcisnąć "Enter".

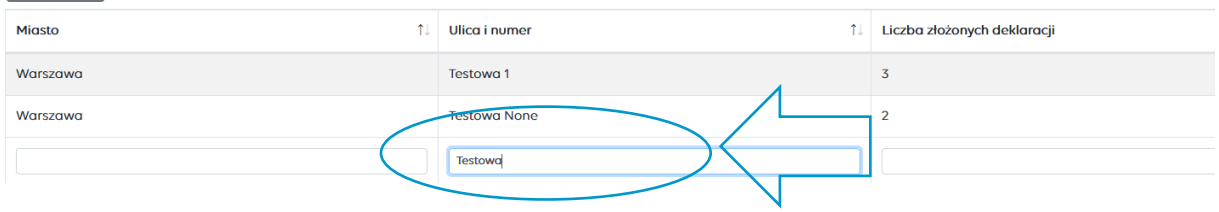

## Ad 3.

Sortowanie w kolumnach danych wyświetlonych w tabeli umożliwia wyświetlenie ich w kolejności alfabetycznej lub malejącej/rosnącej w zakresie liczby złożonych deklaracji.

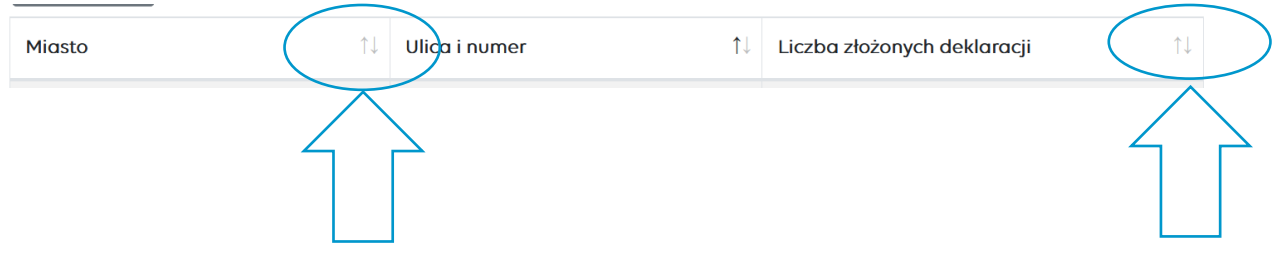

## Ad 4.

Wygenerowanie pliku do formatu CSV i konwersja np. do programu Excel odbywa się analogicznie do sposobu opisanego w podzakładce Deklaracje.

# **Masz pytania bądź wątpliwości?**

Skontaktuj się z nami: [info-ceeb@gunb.gov.pl](mailto:info-ceeb@gunb.gov.pl)